Teknikfag A, D&P - 3.g Rev.2014.08.28KK

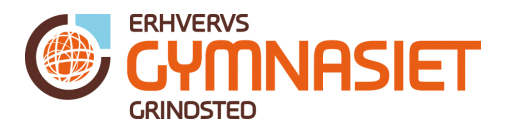

## Programmeringsopgaver til Arduino

## Opgave 1

Kør Blink eksemplet. Brug LED og modstand.

### **Teori**

Hent eksempel og kør: "Fil -> Eksempler -> 01. Basics -> Blink" Beregn modstand til LED.

## Opgave 2

Blink + ændre tiden LED er ON og OFF.

### **Teori**

Ingen

## Opgave 3

Blink + Serial Monitor Skriv data ud fra programmet via Serial Monitor. Brug Blink eksemplet fra opgave 1 og 2.

### **Teori**

Kode der indsættes for at sende data ud til Serial Monitor: Under Setup() delen indsættes: //Initialize serial: Serial.begin(9600);

 // prints title with ending line break Serial.println("Blinkeprogram.");

Under Loop() delen indsættes følgende både efter linjen digitalWrite(led, HIGH); og linjen digitalWrite(led, LOW);

 // Print LED status via Serial Monitor Serial.print("LED status: "); Serial.println(digitalRead(led));

Slå Seriel Monitor til i Arduino Windows programmet ved at trykke på forstørrelsesglasset i øverste højre hjørne:

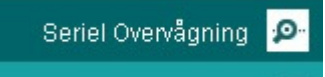

Figur 1 Seriel Monitor slås til ved tryk på forstørrelsesglasset.

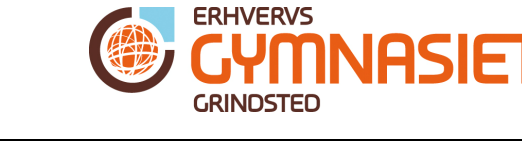

Teknikfag A, D&P - 3.g Rev.2014.08.28KK

## Opgave 4

Input fra en knap

Tag udgangspunkt i eksemplet fra:

"Fil -> Eksempler -> 02. Digital -> Button"

Figur 2 viser diagrammet over hvordan trykknappen kobles til Arduino processoren. Her bruges portben PB0 (#8 på boardet).

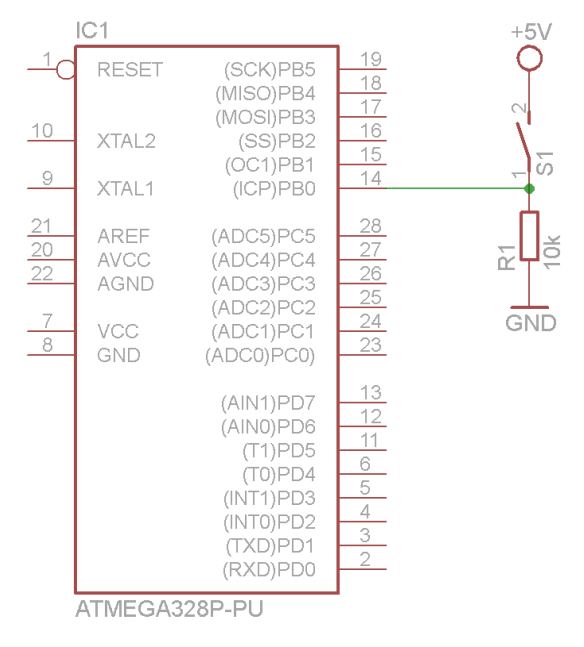

Figur 2 Trykknap forbundet til Arduino PB0 (# 8)

## **Teori**

Trykknapper og prel + prelfilter. Demonstration af hvad prel er.

Teknikfag A, D&P - 3.g Rev.2014.08.28KK

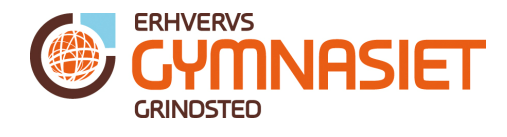

## Opgave 5

AnalogInput + lyssensor Tag udgangspunkt i eksemplet " Fil -> Eksempler -> 03.Analog -> AnalogInput" Diagrammet ses på Figur 3.

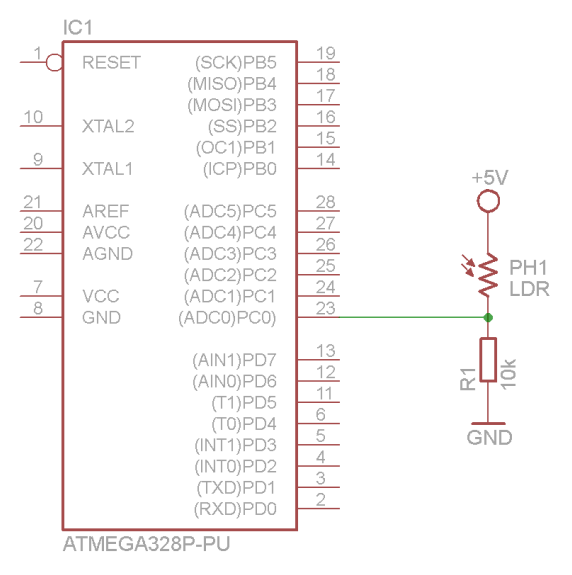

## Figur 3 LDR modstand forbundet til Arduino PC0 (#A0)

### **Teori**

A/D Converter (Se pdf-filen "ADC i Arduino.pdf") Brug Serial Monitor til at se ADC værdierne: Under Setup() delen indsættes: //Initialize serial: Serial.begin(9600);

 // prints title with ending line break Serial.println("Lyssensor.");

Under Loop() delen indsættes efter linjen sensorValue = analogRead(sensorPin);:

 // Print ADC value via Serial Monitor Serial.print("ADC value: "); Serial.print(sensorValue); Serial.println("");

Teknikfag A, D&P - 3.g Rev.2014.08.28KK

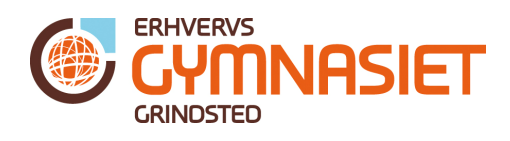

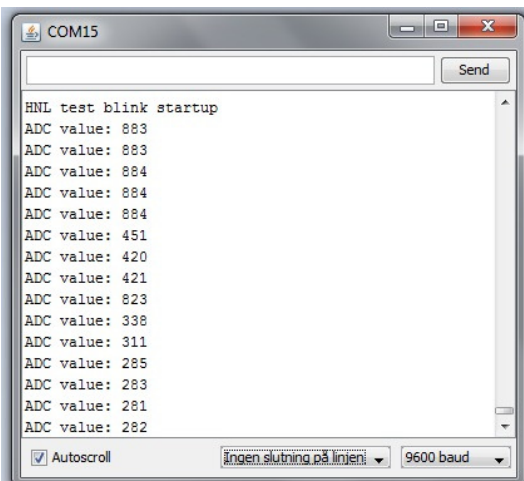

Figur 4 Seriel Monitor vinduet, hvor man kan skrive data inde fra Arduino programmet.

Lav programmet så LED tændes når det er "mørkt nok", og slukker igen når det igen er blevet lyst.

## Opgave 6

Blink + temperatursensor "Blinke hastighed følger temperatur: f\_blink(temp) = k\*temp. Brug temperatursensormodulet fra Projekt 1.

#### Teori

Interface 9V system til 5V